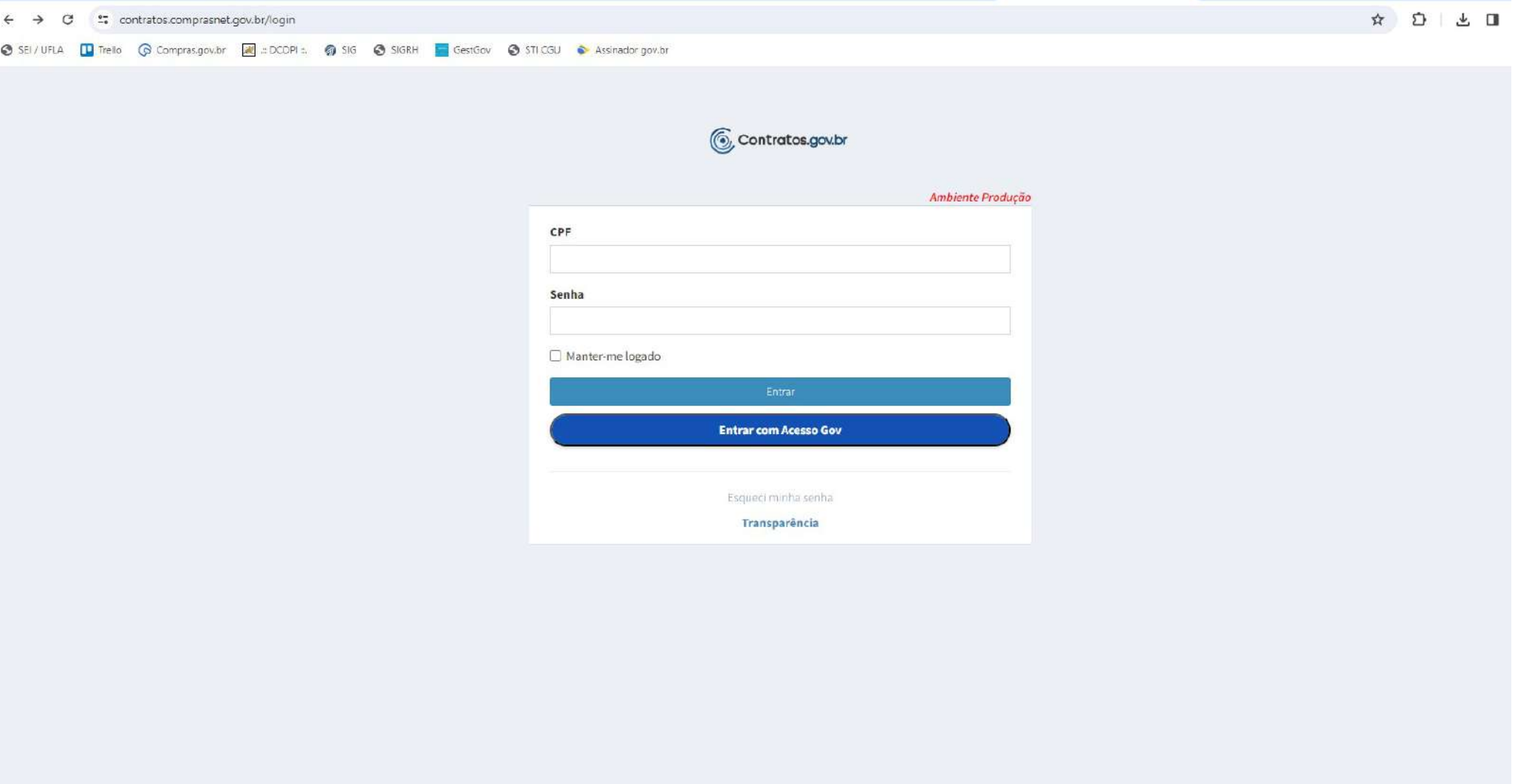

Entrar com Acesso Gov - utilizar CPF e senha do Sou.Gov

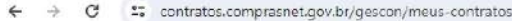

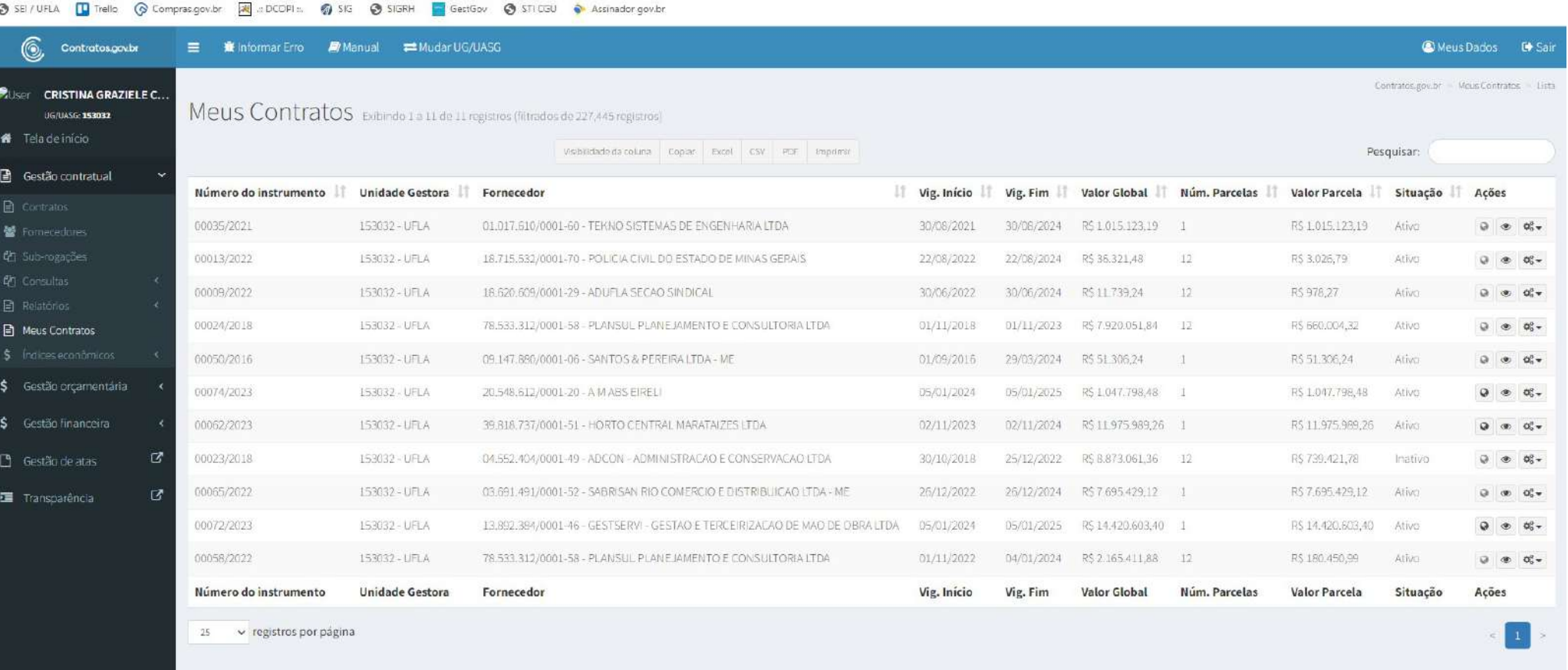

 $\qquad \qquad \qquad \qquad \star \quad \ \ \, \Omega \quad \ \, \underline{\star} \quad \ \ \, \square \quad \ \ \, \underline{\bullet} \quad \ \, \vdots$ 

Acessar Gestão Contratual - Meus Contratos

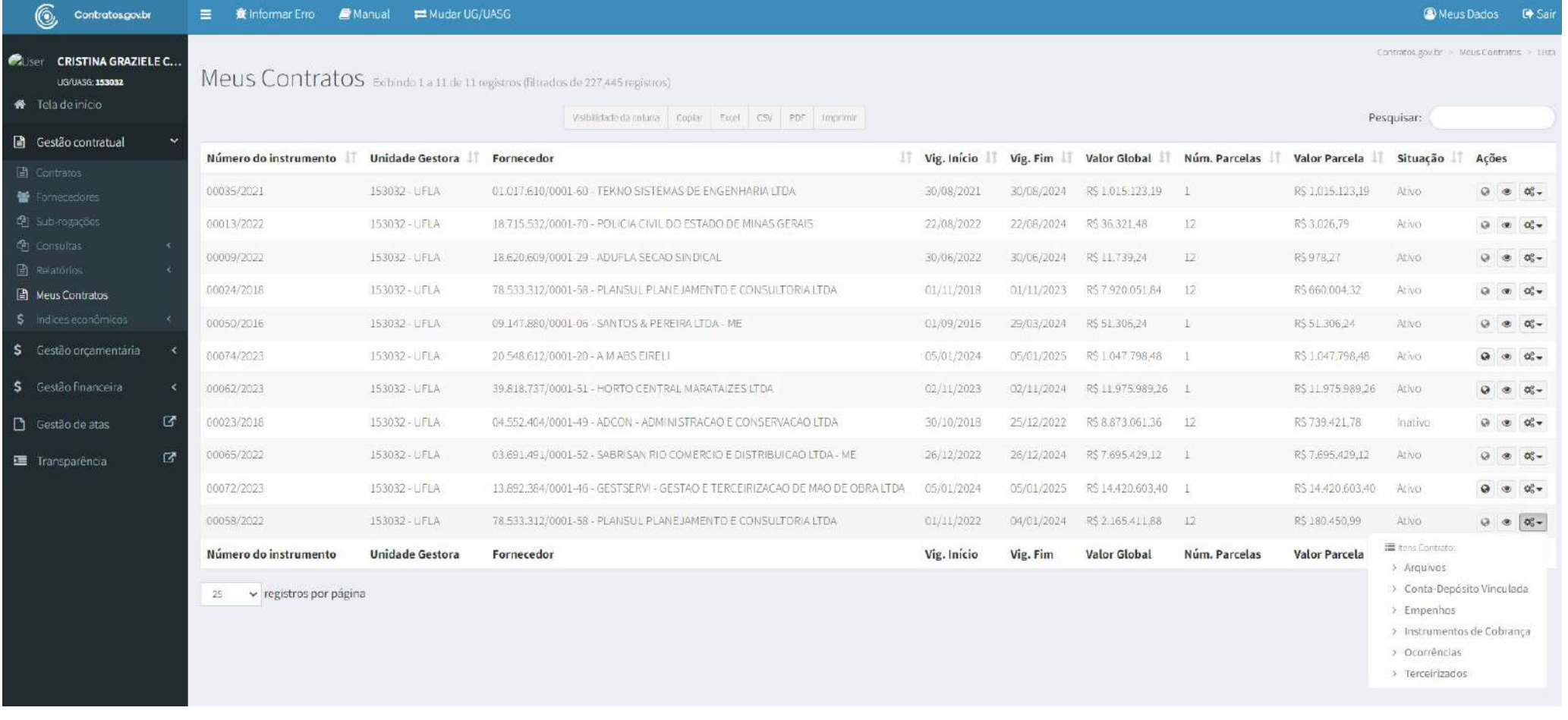

Acessar Menu lateral do contrato desejado – Instrumentos de Cobrança

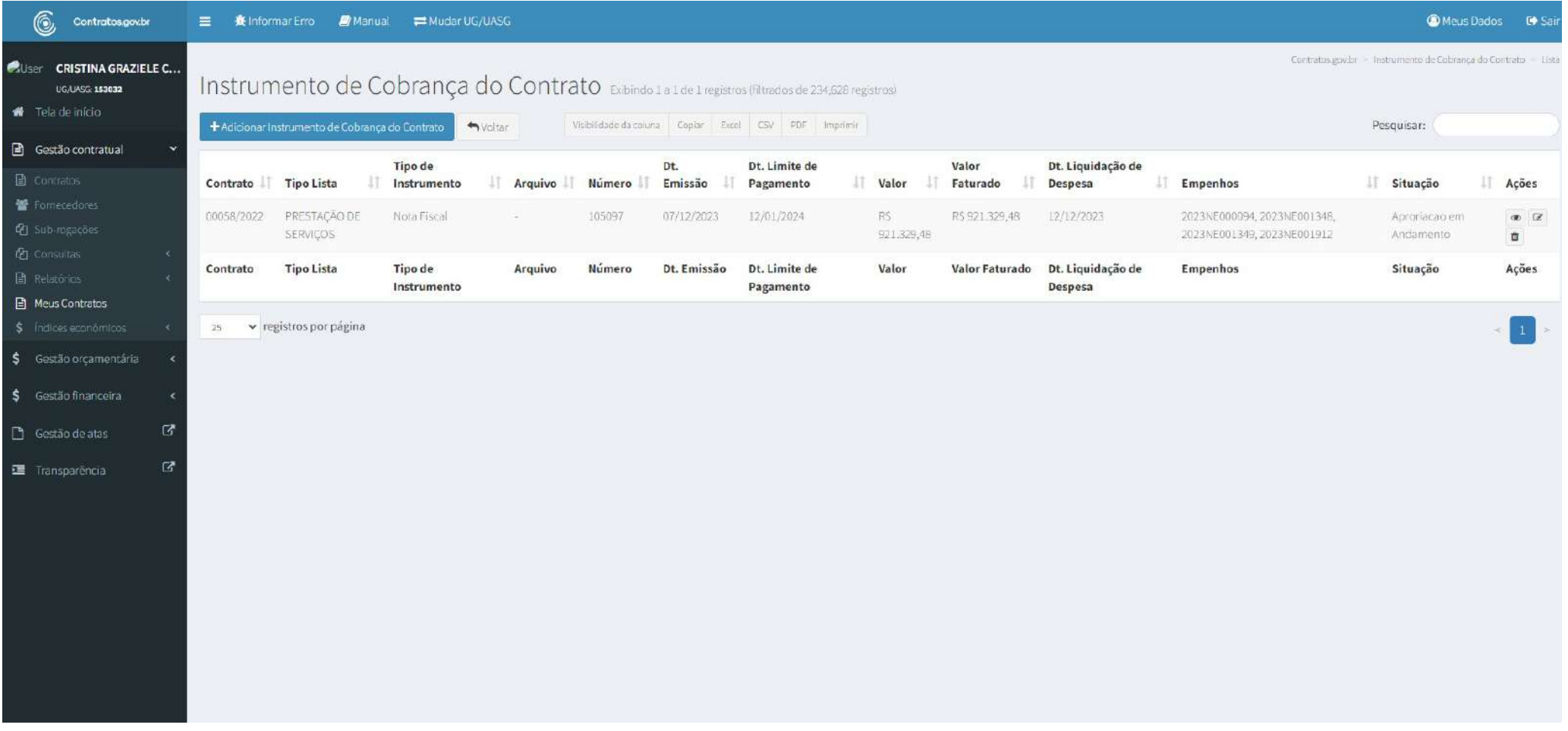

Adicionar Instrumento de Cobrança do Contrato

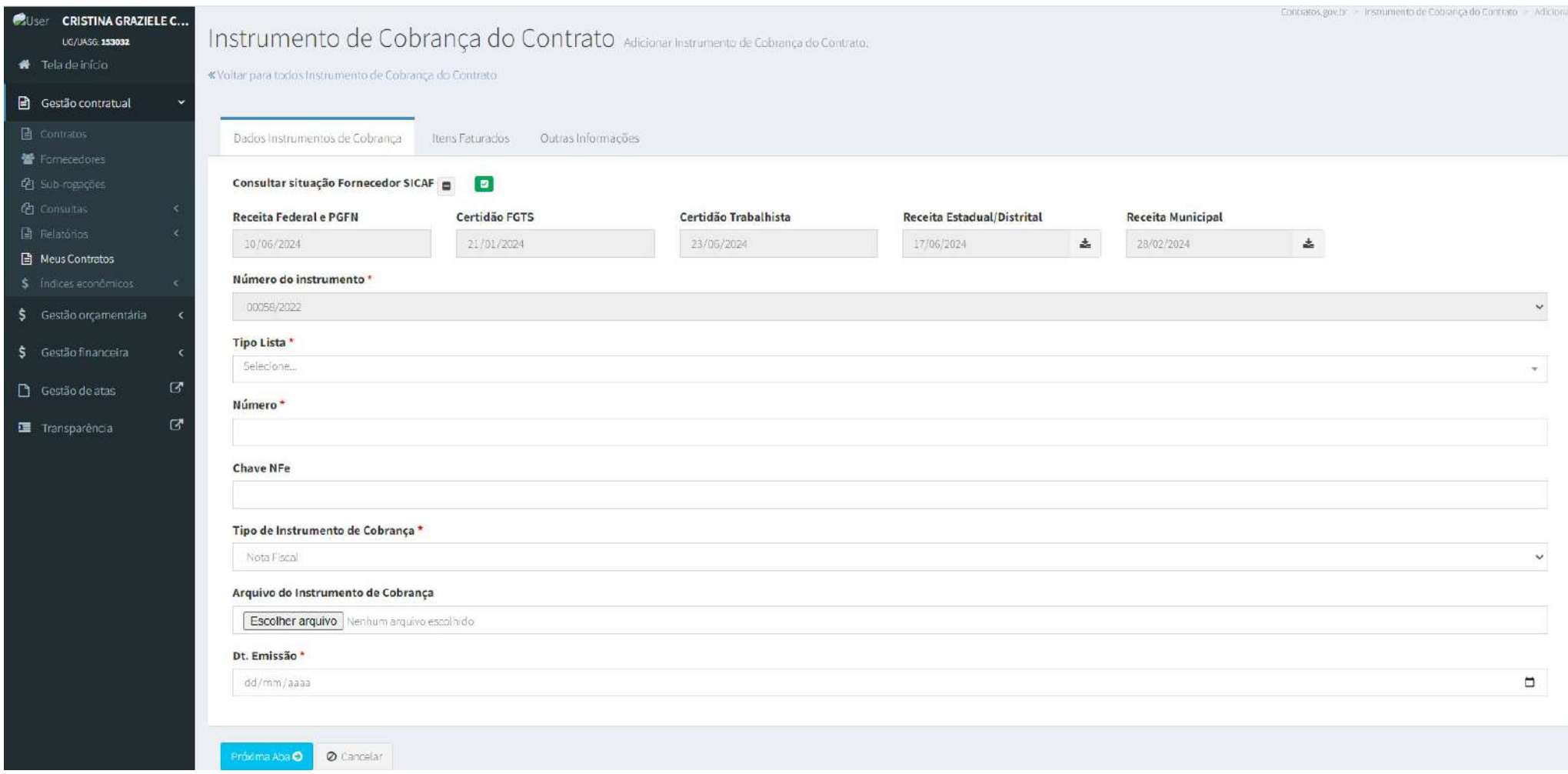

Todas as abas devem ser preenchidas.

Apesar de não ser item obrigatório (\*) SEMPRE incluir o arquivo em PDF do Instrumento de Cobrança (Nota Fiscal).

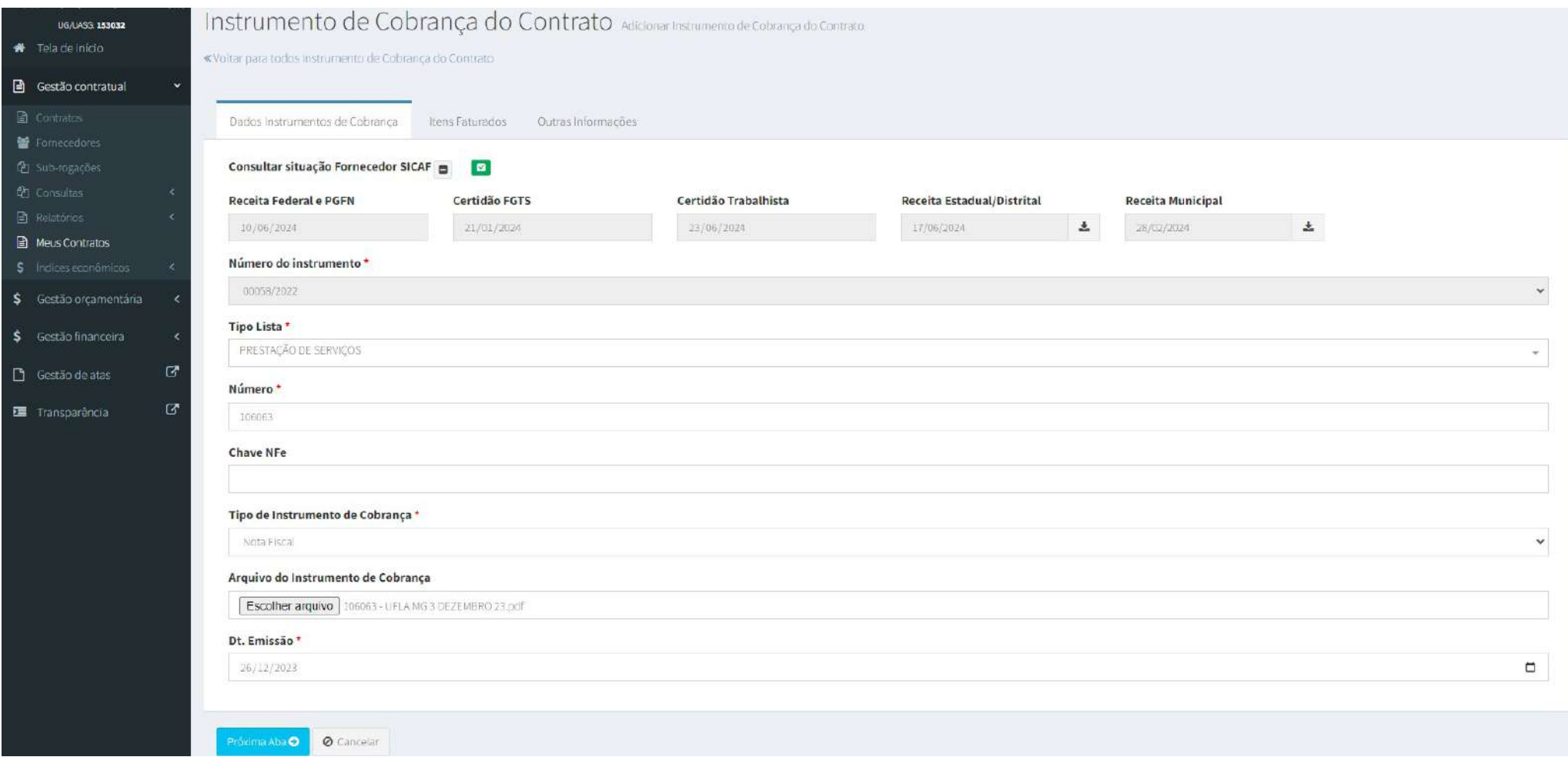

Exemplo

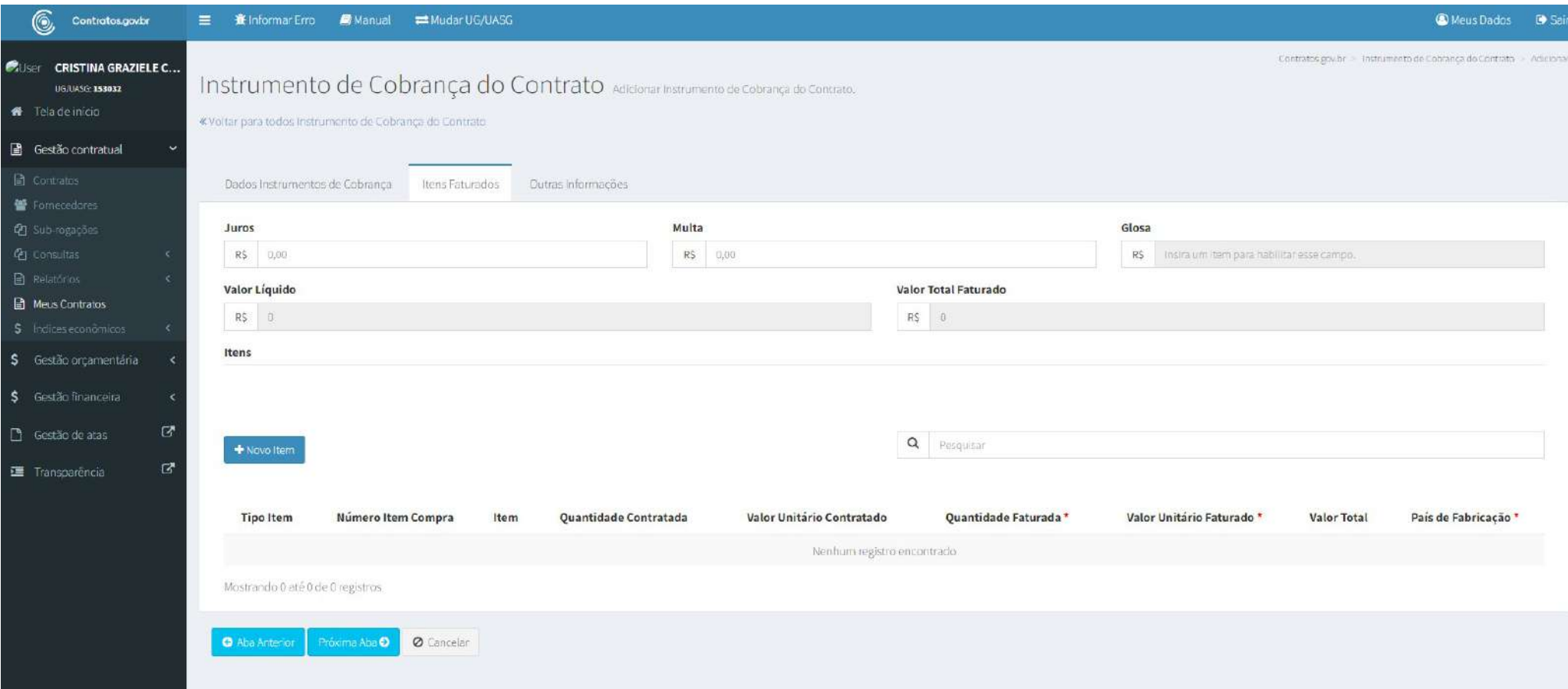

Novo Item

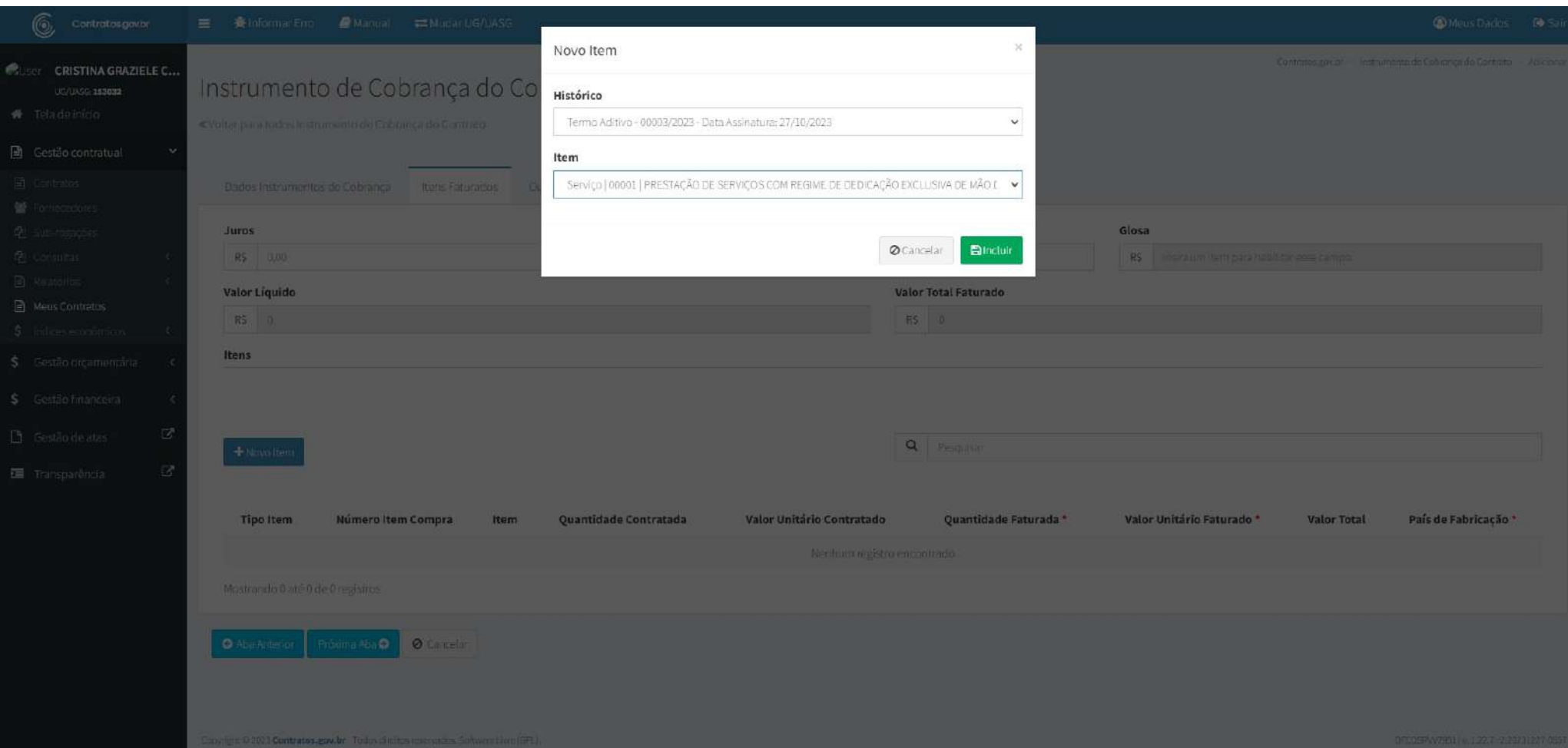

Selecionar o Instrumento vigente (último Termo Aditivo)

Selecionar o item para pagamento.

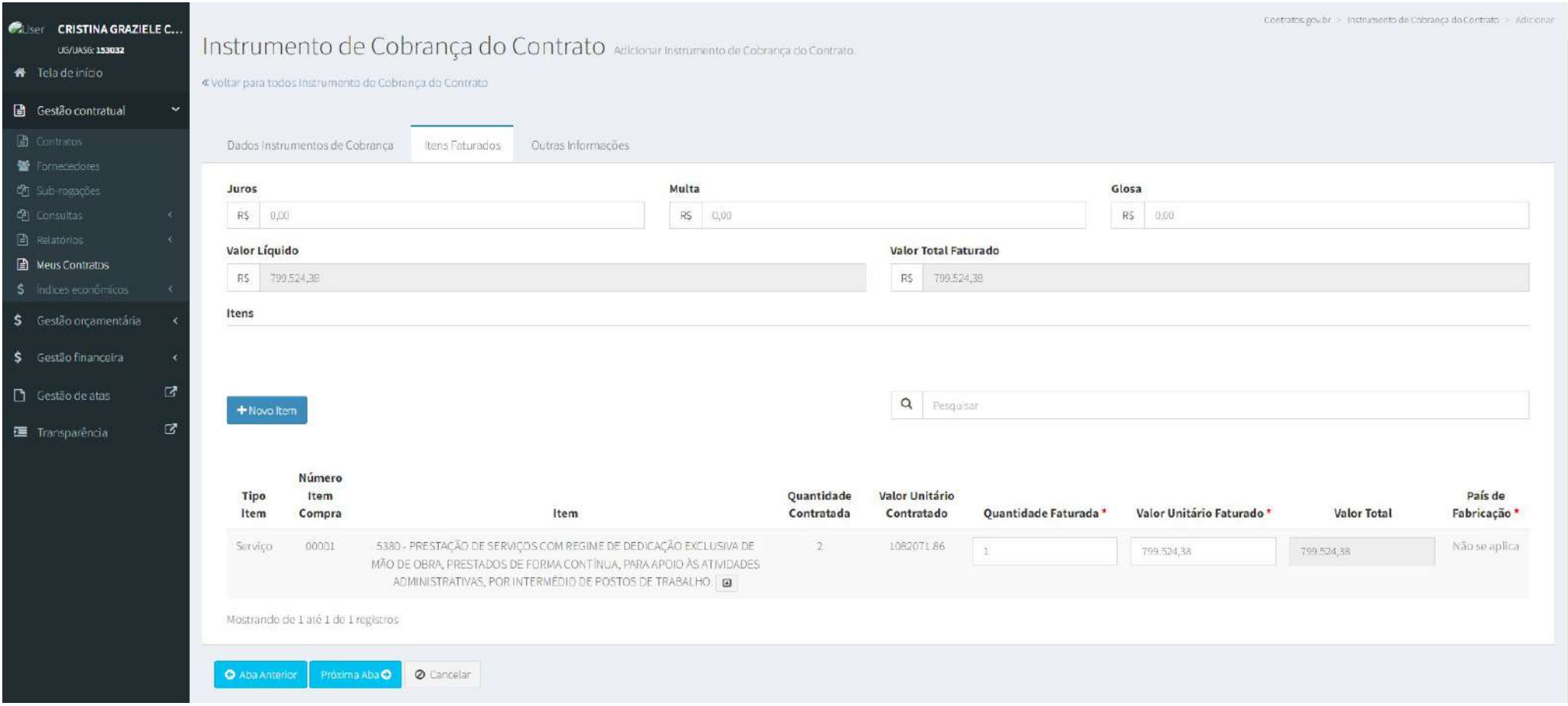

Preencher a quantidade prevista na nota fiscal e o valor unitário (conferir se o sistema puxou o valor correto, visto que para serviços muitas vezes a licitação é feita com item único e o pagamento pode ser parcial).

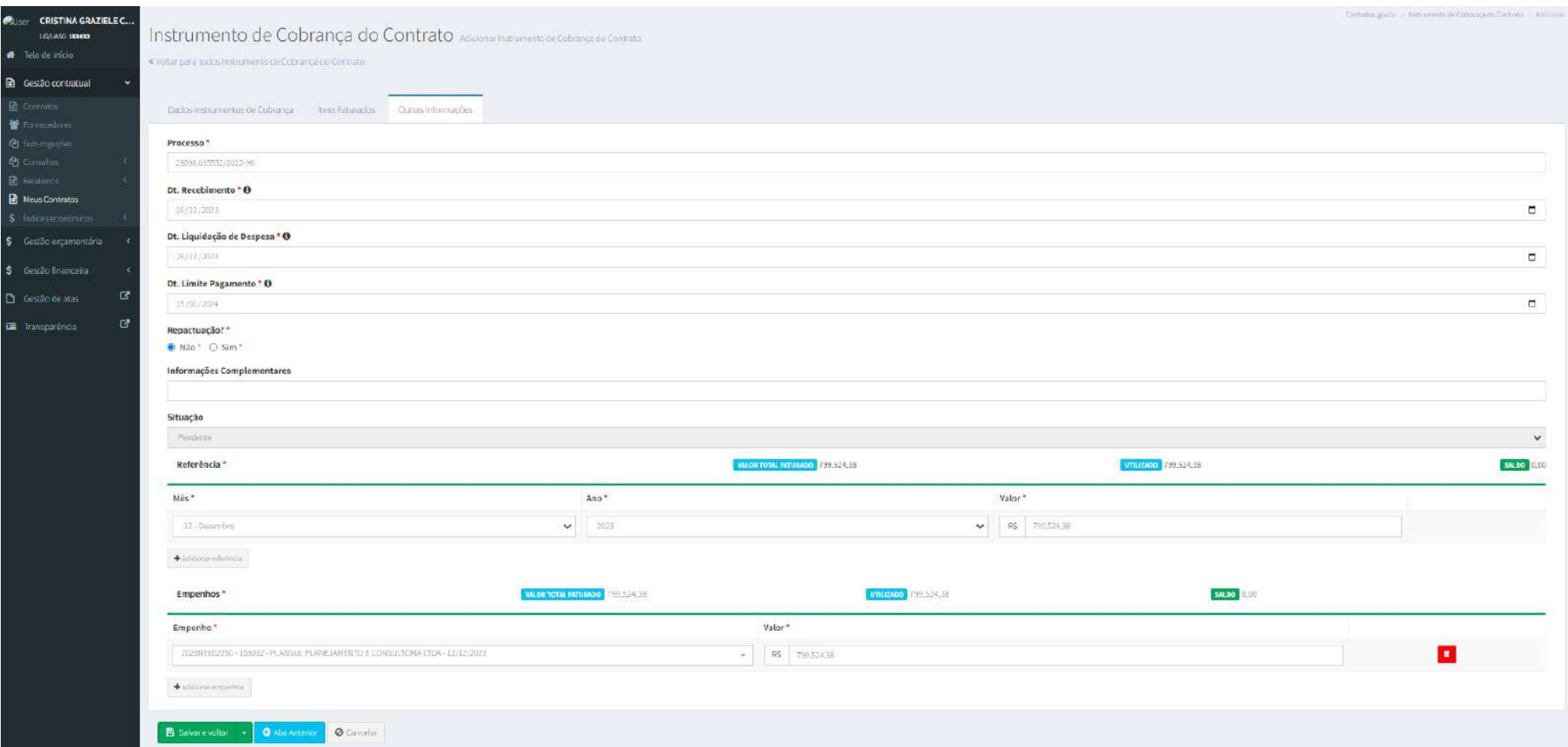

## ATENÇÃO:

A data da liquidação não pode ser anterior a data da emissão da Nota Fiscal. Nos casos em que a Comissão verifica o serviço e depois autoriza a emissão da Nota Fiscal, deve ser colocada a data do recebimento da Nota emitida.

O campo Dt. Limite Pagamento é preenchido automaticamente, porém nas contratações da UFLA é previsto um prazo de 30 dias para pagamento. Assim, deve ser preenchido manualmente considerando 30 dias após o recebimento da Nota Fiscal (Dt. Liquidação de Despesa).

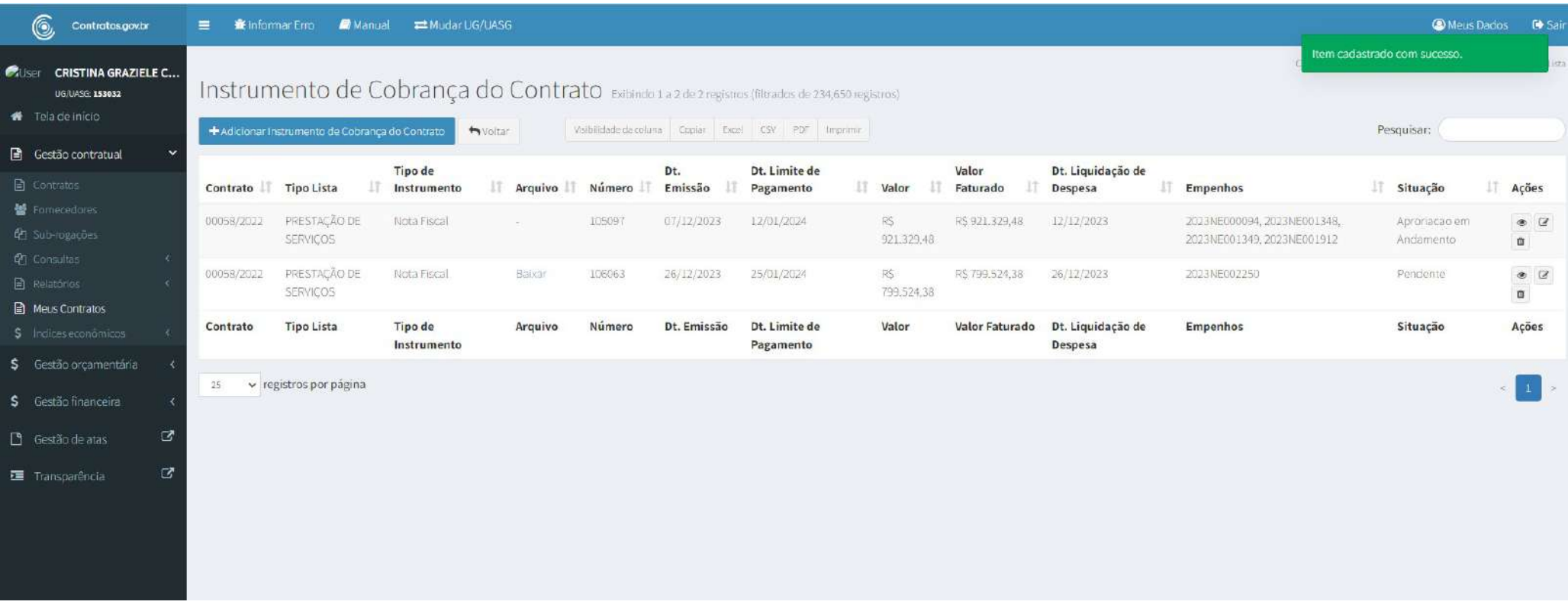

Visualizar o instrumento de cobrança (ícone de olho) e imprimir em pdf o comprovante para inclusão no processo de pagamento no SEI.

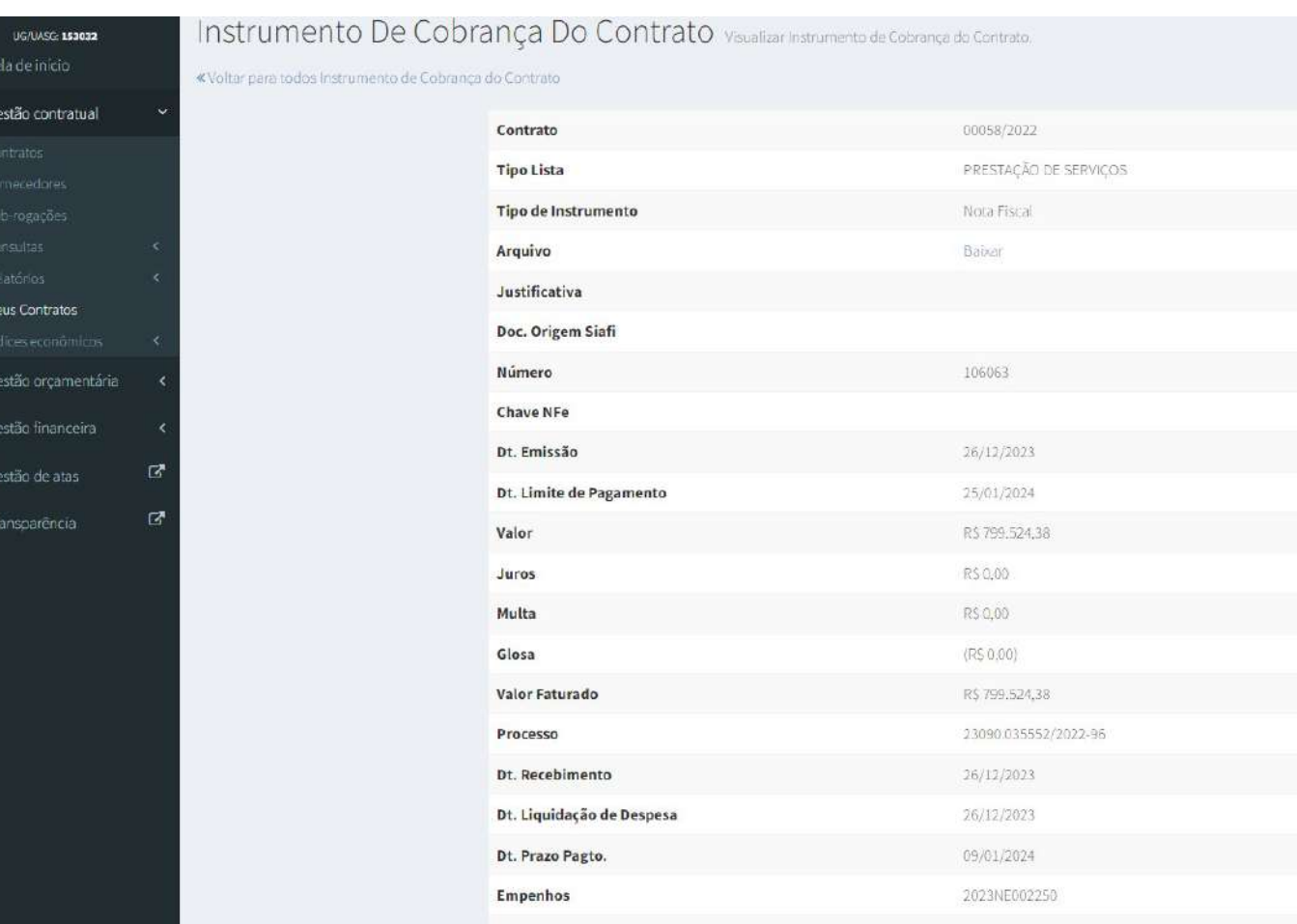

Não

Repactuação

**Color** 

 $\Delta\phi = 0.025$  ,  $\sim 0.025$ 

 $\mathbf{R}$ 

 $\Box$ 

 $\frac{1}{2}$ 

 $\Box$ 

 $\mathsf{S}$  $\Box$ 建 ä,